## **How to Clear W2 Data in W2 Mate**

Make sure you have the correct Company open inside W2 Mate

- 1. Choose W2 Forms in shortcuts
- 2. Click Select
- 3. Select employee
- 4. Click OK

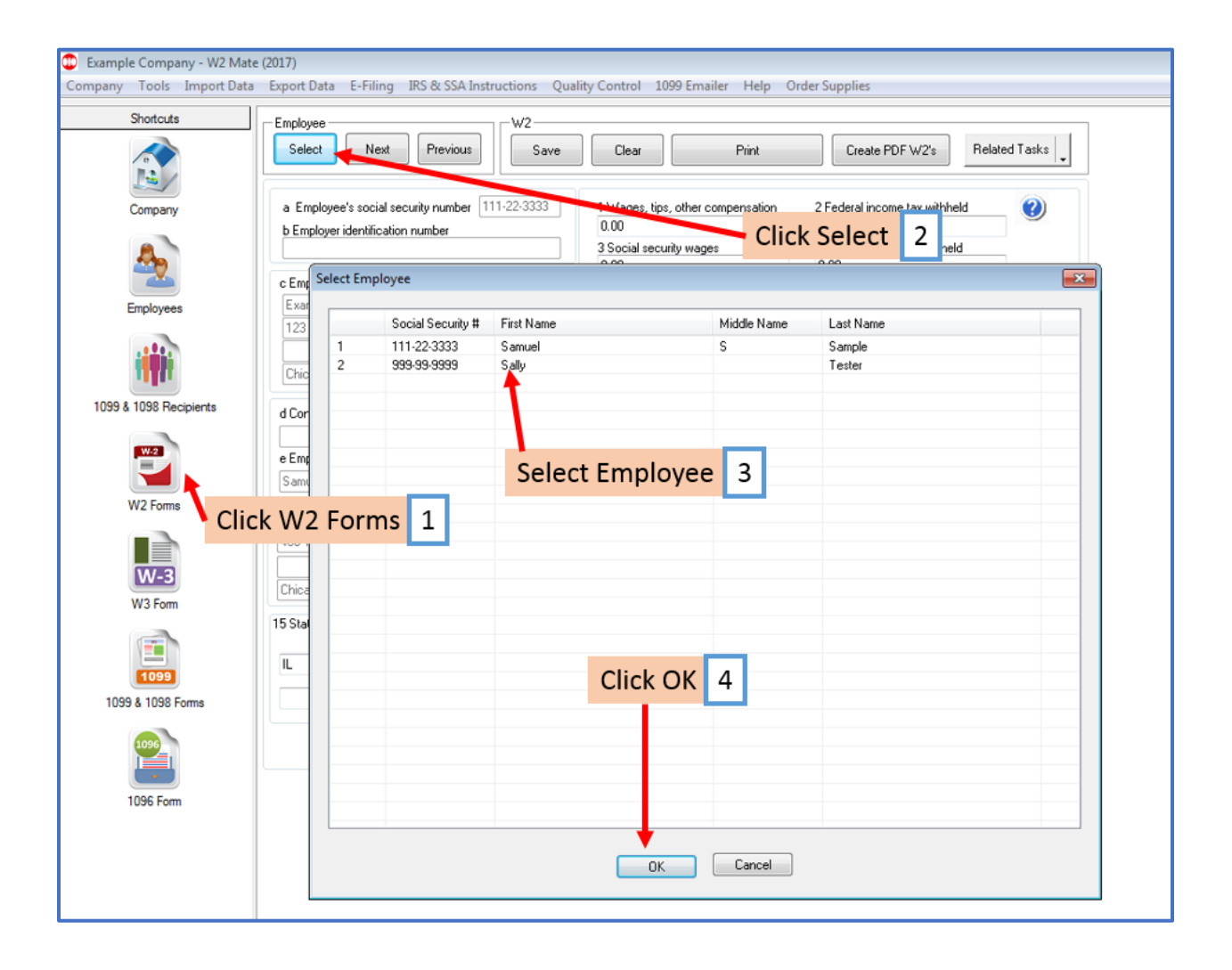

## 5. Confirm this is the correct employee

## 6. Click Clear

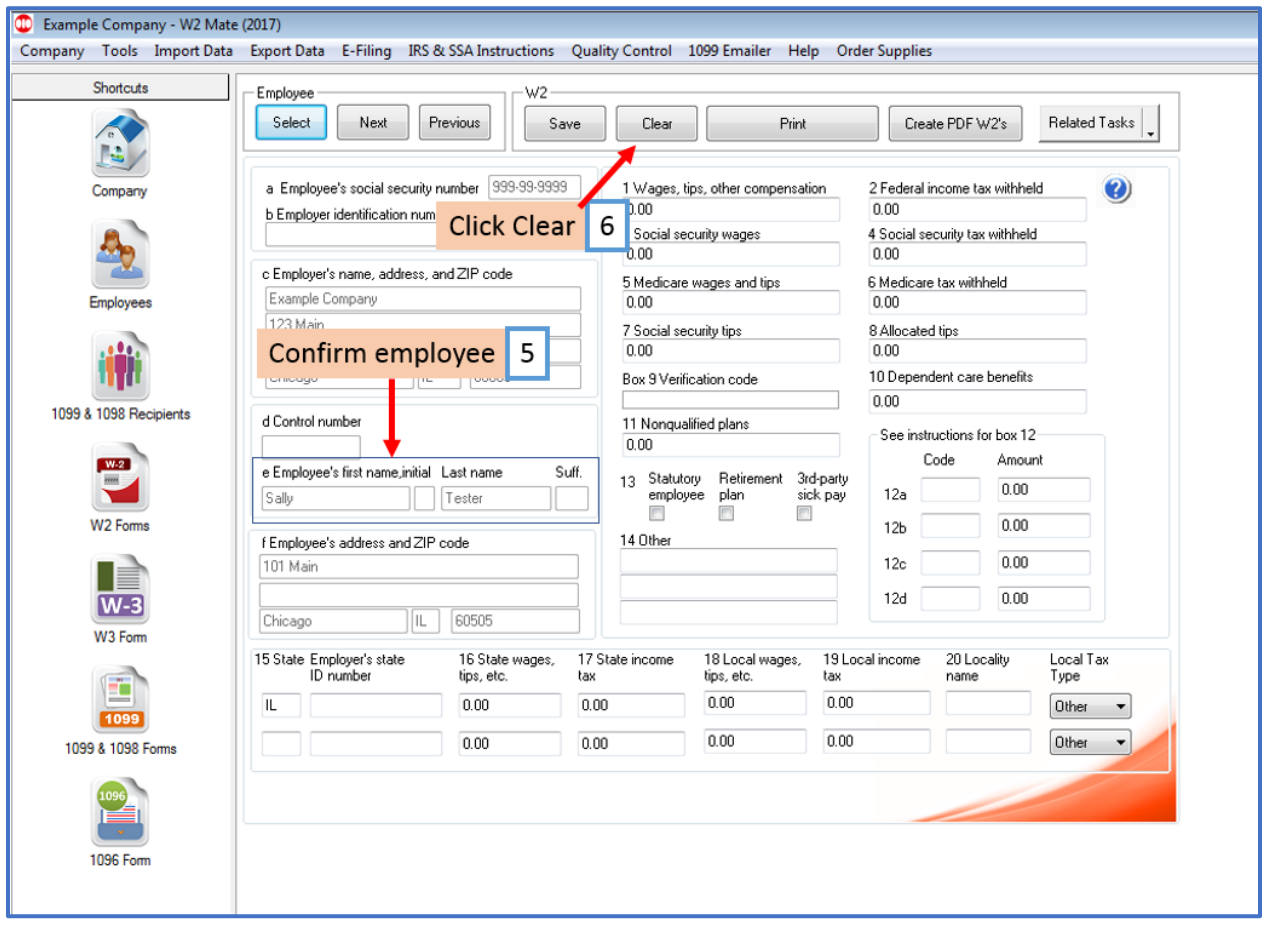

## 7. Click Yes

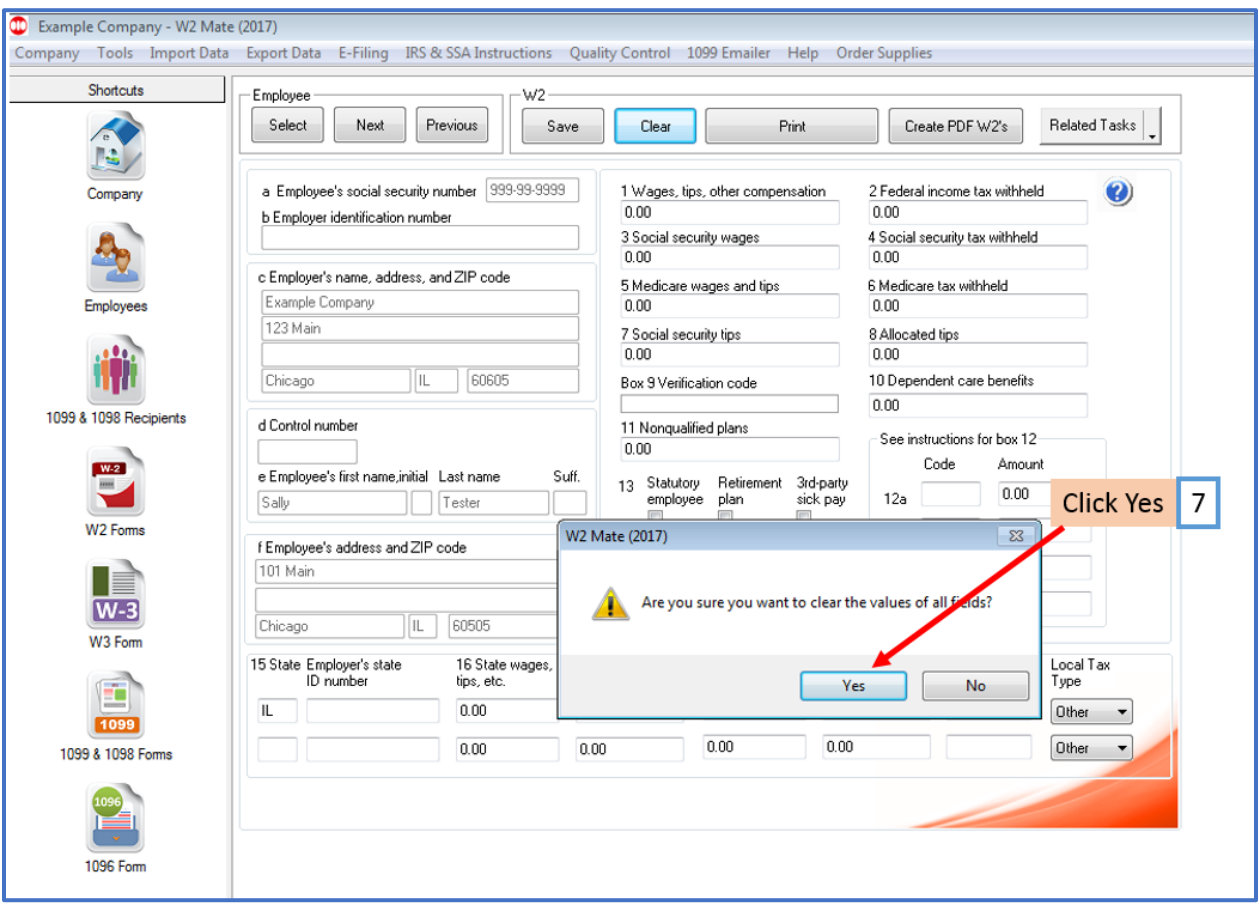